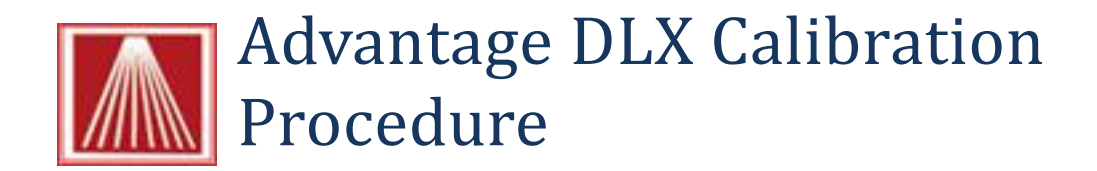

Overview:

This document provides the steps necessary to calibrate your Advantage DLX barcode printer.

- 1. Click the Start button
- 2. Choose Devices & Printers from the expanded menu
- 3. Once this screen opens locate the Advantage DLX icon

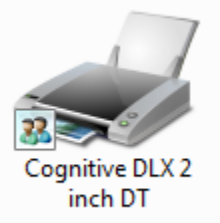

- 4. Right click the icon
- 5. Choose Printer Properties

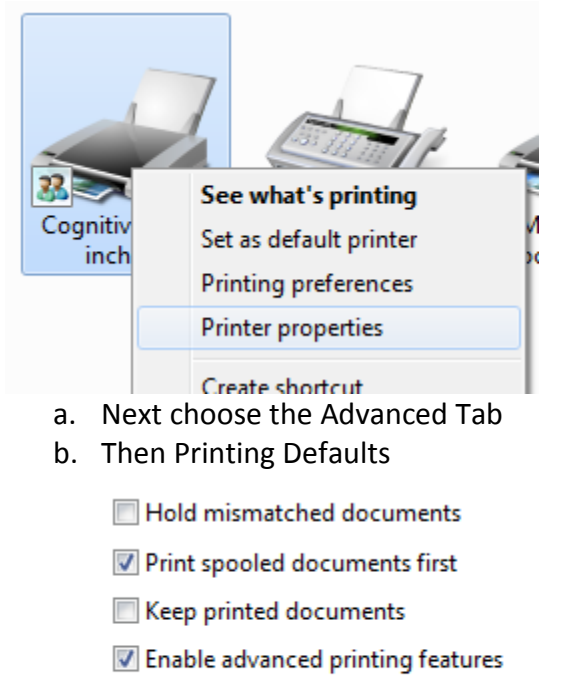

Printing Defaults...

Print Processor...

## c. And then More Settings

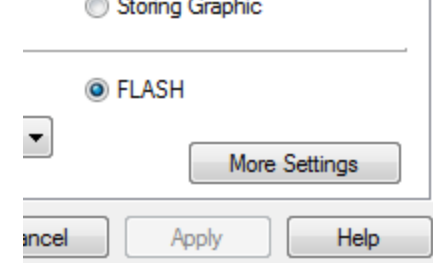

- 6. This tab contains an button to Calibrate
- 7. Select this option

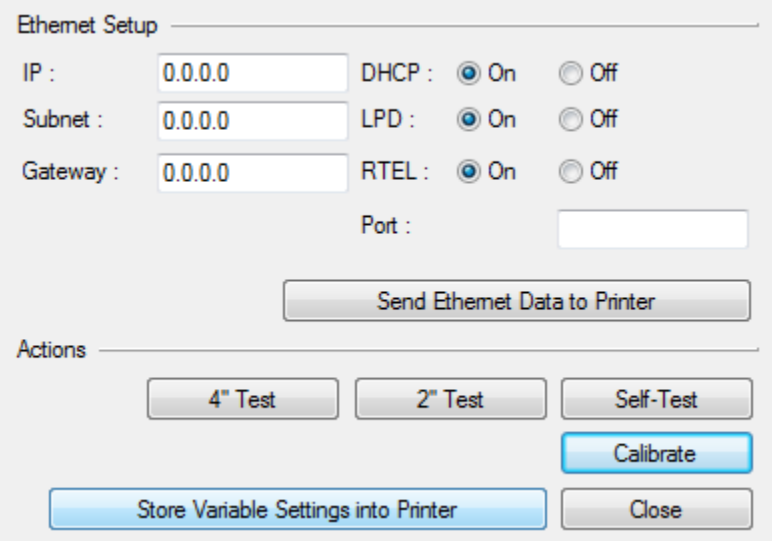